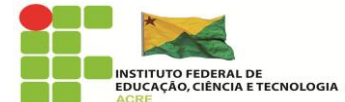

# **TUTORIAL PARA PROFESSORES – CADASTRO SIMEC**

1<sup>0</sup> Passo – Acessar:<http://simec.mec.gov.br/login.php>

2 <sup>0</sup> Passo – Solicitar acesso.

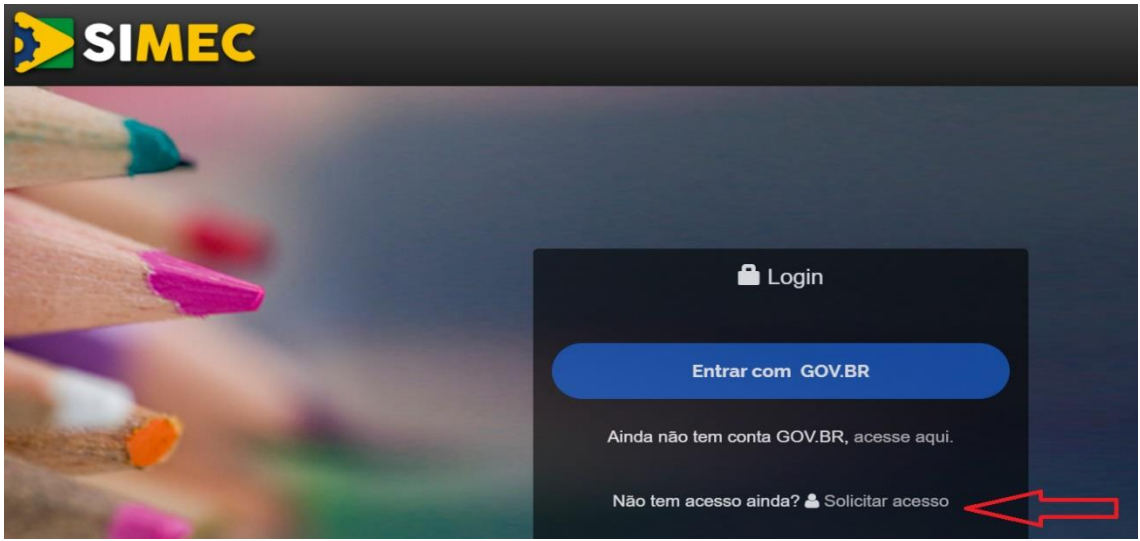

# 3 <sup>0</sup> Passo – Selecionar o módulo RSC.

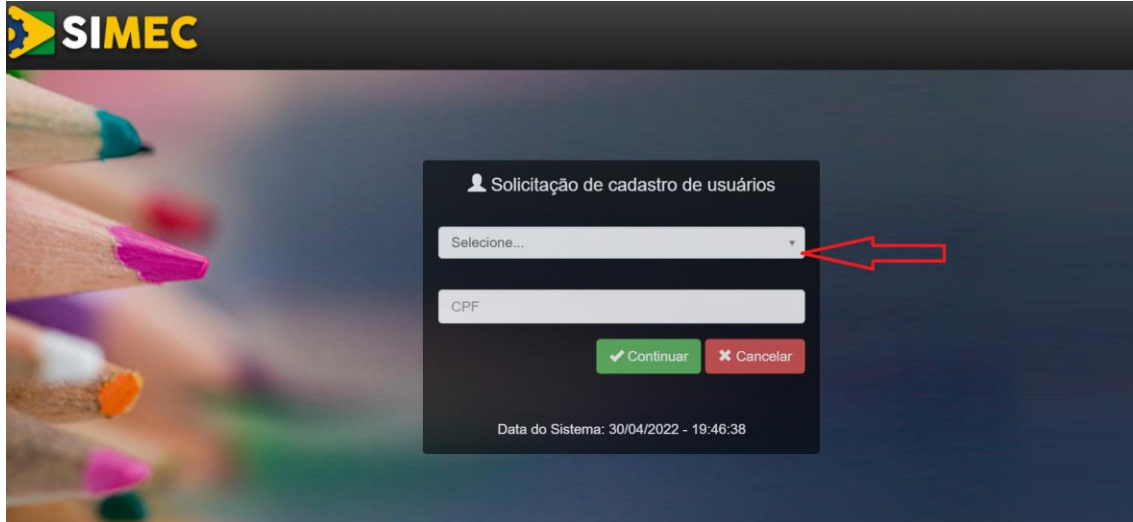

\_\_\_\_\_\_\_\_\_\_\_\_\_\_\_\_\_\_\_\_\_\_\_\_\_\_\_\_\_\_\_\_\_\_\_\_\_\_\_\_\_\_\_\_\_\_\_\_\_\_\_\_\_\_\_\_\_\_\_\_\_\_ [https://www.ifac.edu.br](https://www.ifac.edu.br/) cppd@ifac.edu.br

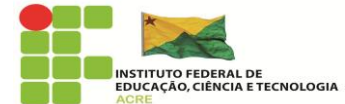

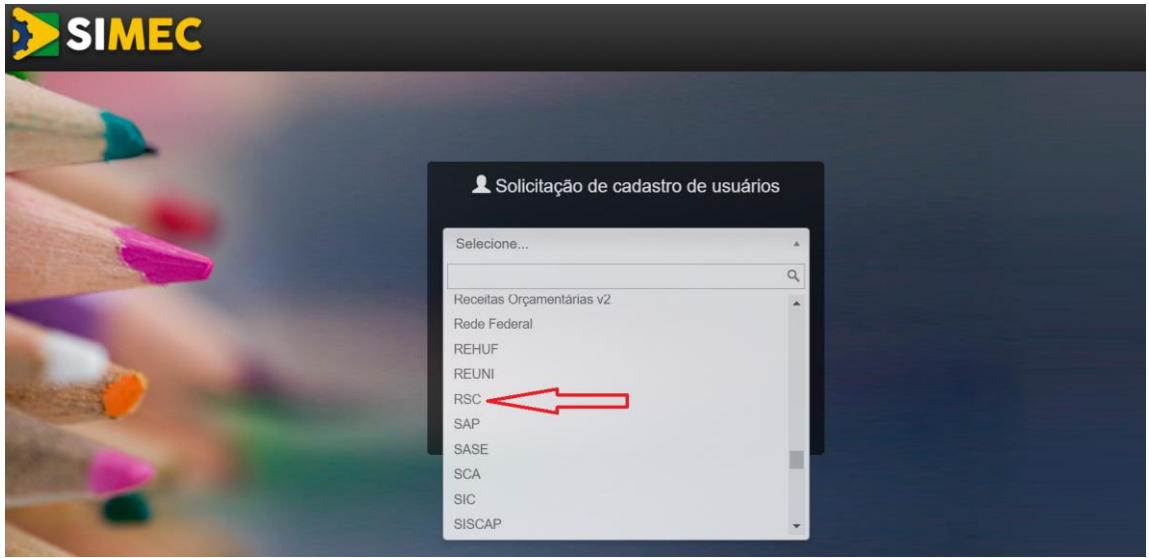

# 4 <sup>0</sup> Passo – Incluir CPF e clicar em "Continuar".

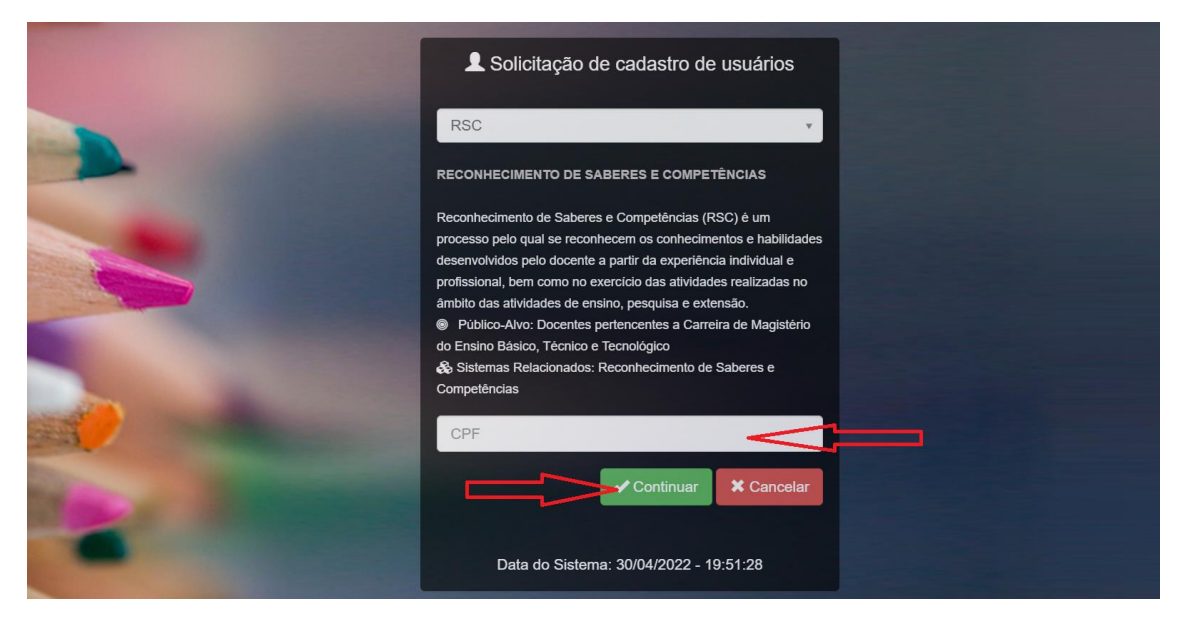

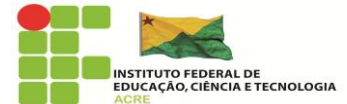

5 <sup>0</sup> Passo – Preencher a Ficha de Solicitação de Cadastro de Usuários conforme dados abaixo.

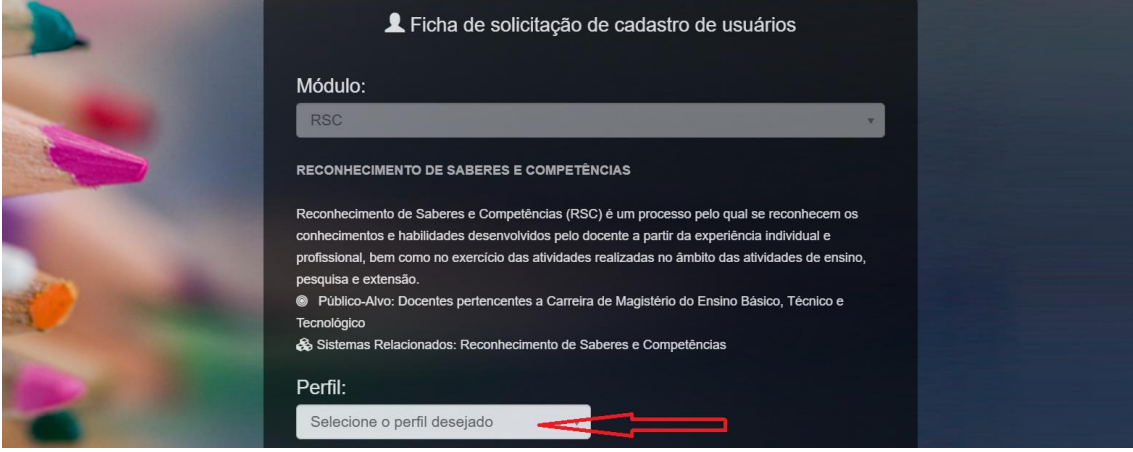

Perfil desejado: Professor Avaliador;

Tipo do órgão: Federal;

Órgão: 26000 Ministério da Educação;

Unidade Orçamentária: 26425 Instituto Federal do Acre;

Unidade Gestora: 158156 – IF Acre;

Função/Cargo: Professor(a);

Observações: Solicitação de RSC.

6 <sup>0</sup> Passo – Dados preenchidos, clicar em "Enviar solicitação".

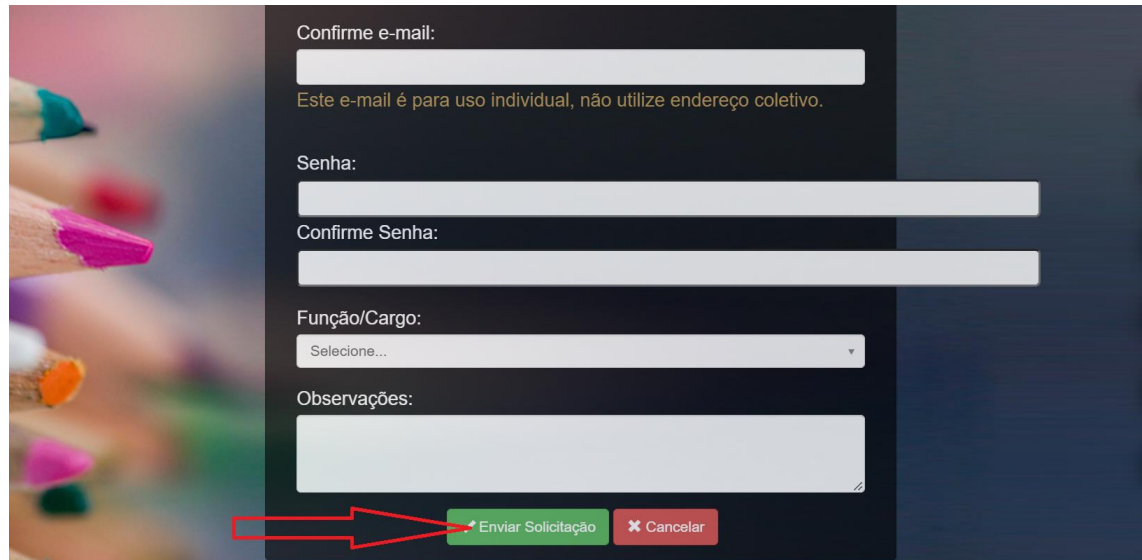

\_\_\_\_\_\_\_\_\_\_\_\_\_\_\_\_\_\_\_\_\_\_\_\_\_\_\_\_\_\_\_\_\_\_\_\_\_\_\_\_\_\_\_\_\_\_\_\_\_\_\_\_\_\_\_\_\_\_\_\_\_\_ [https://www.ifac.edu.br](https://www.ifac.edu.br/) cppd@ifac.edu.br

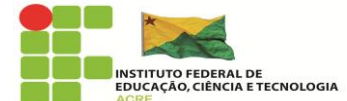

Após o envio da solicitação, o(a) professor(a) receberá um e-mail automático do sistema informando que a inscrição no cadastro do SIMEC está sendo analisada.

7 <sup>0</sup> Passo – O(A) professor(a) solicitante deverá encaminhar um email para a Diretoria Sistêmica de Gestão de Pessoas [\(disgp@ifac.edu.br\)](mailto:disgp@ifac.edu.br) solicitando a ativação de seu cadastro realizado na plataforma SIMEC.

8 <sup>0</sup> Passo – Quando a Disgp ativar o acesso, o(a) professor(a) receberá um e-mail automático.

9 <sup>0</sup> Passo – O(a) professor(a) deve acessar a página do SIMEC e realizar o login com as informações da conta GOV.BR

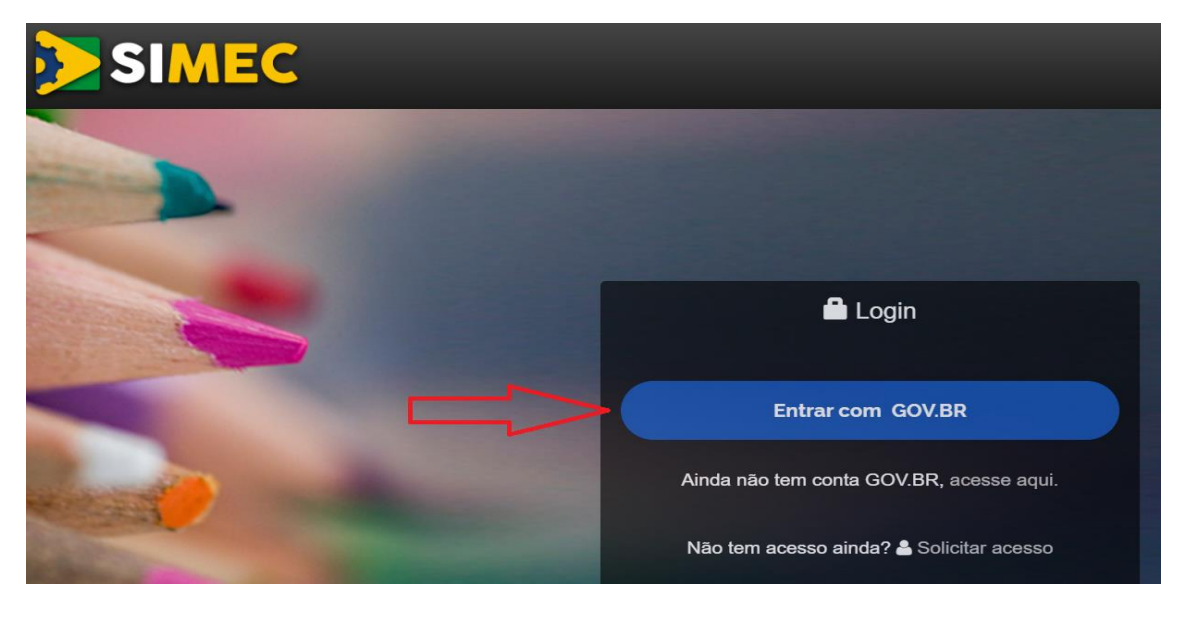

 $10<sup>0</sup>$  Passo – Login realizado, verificar se o perfil está como RSC (aba ao lado do nome "SIMEC") e clicar na caixa azul "Processo Seletivo – Inscrição Avaliadores".

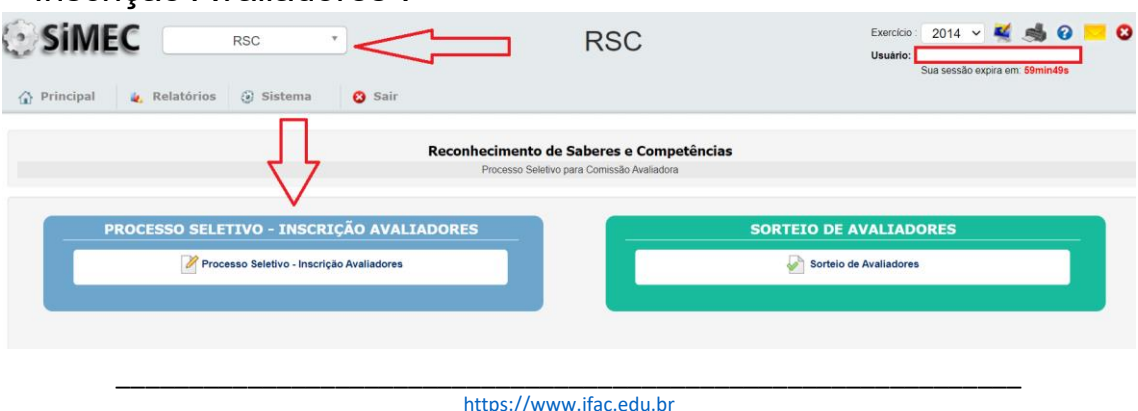

cppd@ifac.edu.br

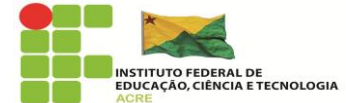

### 11 <sup>0</sup> Passo – Terminar de preencher o cadastro.

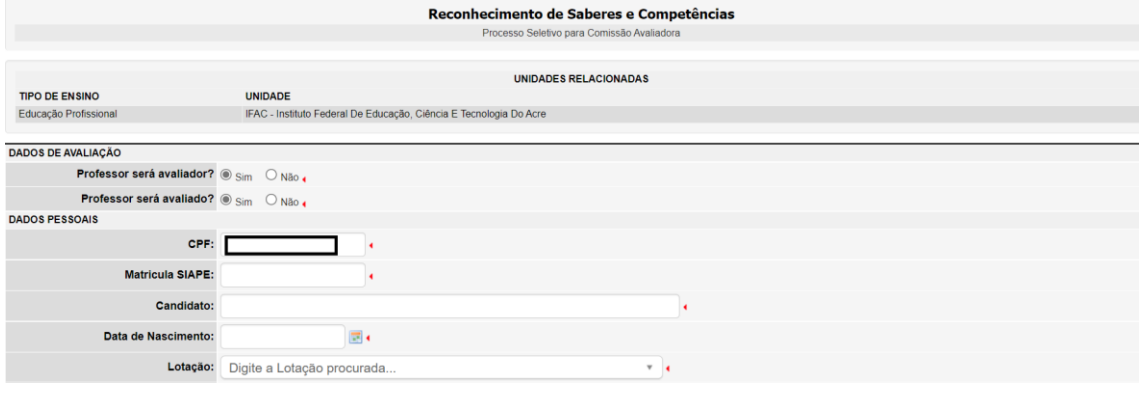

Após inserir todas as informações e assinalar as opções do Termo de Compromisso e Responsabilidade, clicar em "Salvar".

12 <sup>0</sup> Passo – Informar ao membro da CPPD-Local que o cadastro no SIMEC foi concluído e o sorteio dos avaliadores já pode ser realizado.